## 管理者権限の確認方法(Windows10の場合)

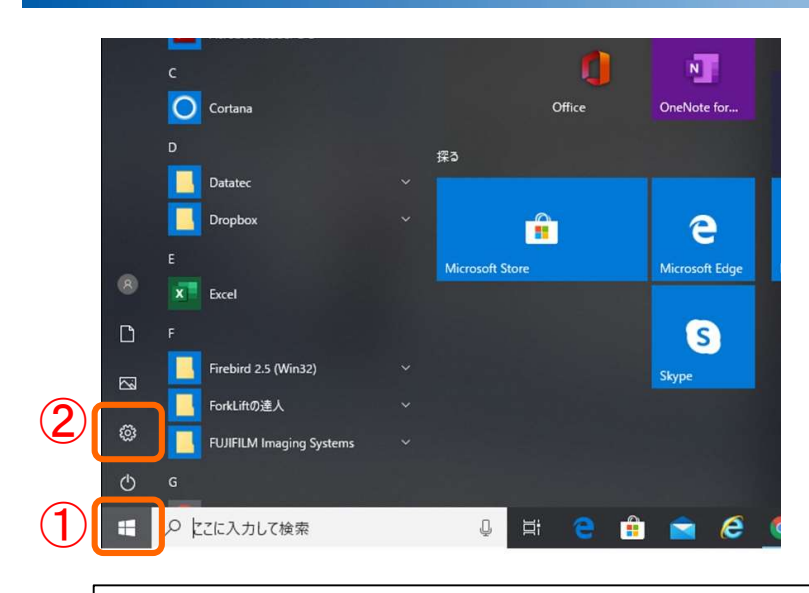

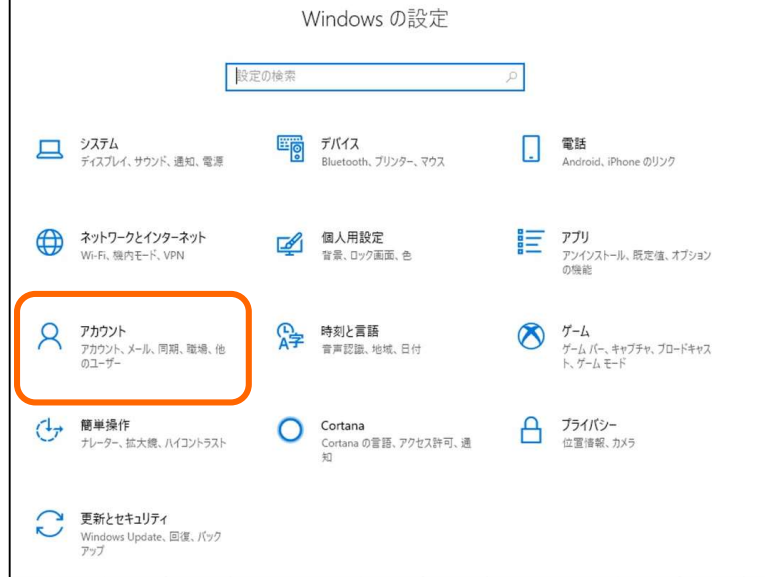

Windowsの ①「スタート」ボタン ②「設定」ボタン の順でクリックします。

Windowsの設定画面が立ち上がるので 「アカウント」をクリックします。

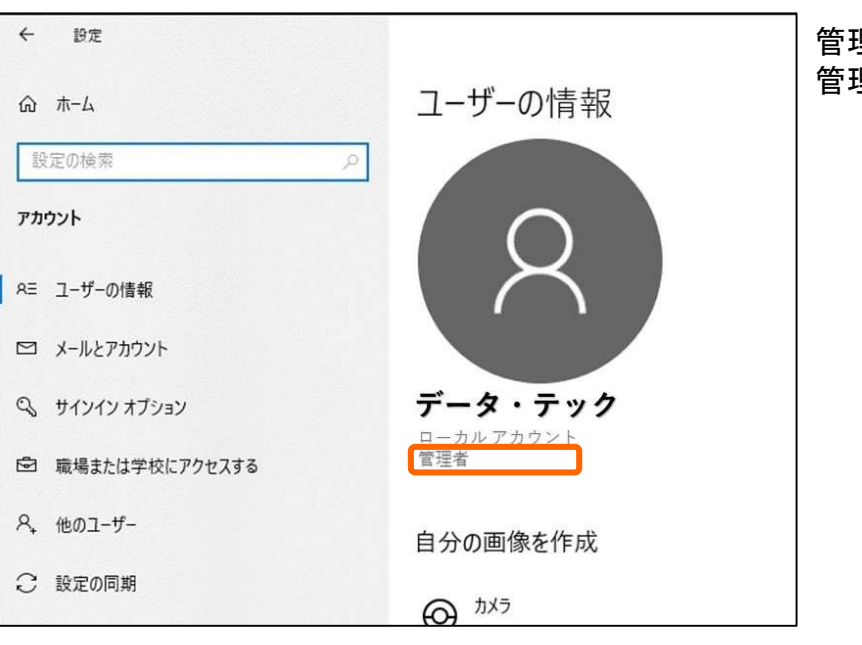

管理者と表示されていれば 管理者権限のユーザーです。

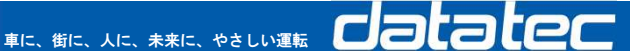